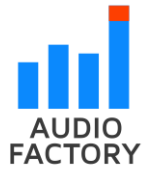

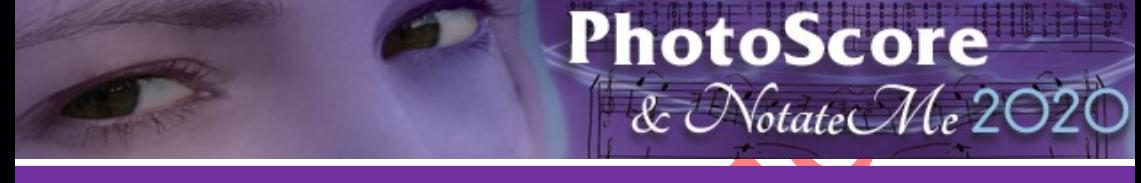

# **Podręcznik użytkownika**

# **Polska wersja podręcznika: Daniel Firlej**

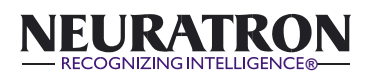

www.neuratron.com

Edycja 1 1997, Edycja 2 1998, Edycja 3 1999 Edycja 4, 5, 6 2000, Edycja 7, 8, 9, 10, 11 2001 Edycja 12 2002, Edycja 13, 14, 15 2003 Edycja 16, 17 2005, Edycja 18 2006 Edycja 19, 20 2007, Edycja 21 2009 Edycja 22 2011, Edycja 23 2015, Edycja 24 2019

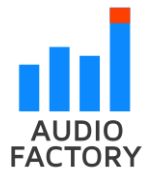

Polska wersja podręcznika: Daniel Firlej Edycja 30.10.2021 **Dystrybucja w Polsce: www.audiofactory.pl ul. Joliot Curie 26, 02-646 Warszawa**

Niniejszy Podręcznik użytkownika został napisany przez Martina Dawe, Bena Finna i Davida Dawe. Opublikowane przez Neuratron Limited.

Neuratron PhotoScore został napisany przez Martina Dawe, Richarda Chenga, Davida Dawe, Andrew Hillsa, Chunhua Hu, Grahama Jonesa i Tristana McAuleya.

Silnik rozpoznawania odręcznych nut został napisany przez Anthony'ego Wilkesa. Zdjęcie PhotoScore zaprojektowane i wymodelowane przez Zara Dawe.

Neuratron PhotoScore Copyright © 1995 – 2019 Neuratron Limited

Neuratron PhotoScore Podręcznik użytkownika Copyright © 1997 - 2019 Neuratron Limited

OCR (Rozpoznawanie tekstu) i technologia językowa firmy Image Recognition Integrated Systems S.A. © 2000 I.R.I.S. S.A. Wszelkie prawa zastrzeżone

Technologia PDF w PhotoScore jest obsługiwana przez PDFNet SDK copyright © PDFTron™ Systems Inc., 2001-2015 i dystrybuowana przez Neuratron Ltd. na licencji. Wszelkie prawa zastrzeżone

Wszelkie prawa zastrzeżone. Niniejsza Instrukcja użytkownika nie może być powielana, przechowywana w systemie wyszukiwania ani przesyłana w jakiejkolwiek formie lub za pomocą jakichkolwiek środków - elektronicznych, nagrywających, mechanicznych, fotokopiowania lub w inny sposób - w całości lub w części, bez uprzedniej pisemnej zgody wydawcy. Chociaż przy przygotowywaniu niniejszego Podręcznika użytkownika dołożono wszelkich starań ani wydawca, ani autorzy nie mogą ponosić odpowiedzialności za jakiekolwiek straty lub szkody wynikające z jakichkolwiek błędów<br>lub argominieć, które może on zawierać pominięć, które może on

Neuratron, PhotoScore, PhotoScore Ultimate, PhotoScore Lite, NotateMe, neuratron.com, photoscore.com, notate.me, musicscanning.com, musicocr.com i Recognizing Intelligence są zastrzeżonymi znakami towarowymi lub znakami towarowymi Neuratron Ltd. Sibelius jest zastrzeżonym znakiem towarowym firmy Avid Technology, Inc. Espressivo jest znakiem towarowym firmy Avid Technology, Inc. Dolet jest znakiem towarowym firmy Recordare LLC. Finale jest zastrzeżonym znakiem towarowym firmy MakeMusic Inc. iTunes jest zastrzeżonym znakiem towarowym firmy Apple Computer, Inc. Windows Media Player i DirectX są znakami towarowymi firmy Microsoft Corporation. Footime jest znakiem towarowym lub zarejestrowanym znakiem towarowym firmy Bili, Inc. Wszystkie inne znaki towarowe i zarejestrowane znaki towarowe są własnością ich odpowiednich właścicieli. Wszystkie specyfikacje mogą ulec zmianie bez wcześniejszego powiadomienia.

**Pamiętaj, że skanowanie nut chronionych prawem autorskim bez zgody właściciela jest nielegalne**

# <span id="page-2-0"></span>**SPIS TREŚCI**

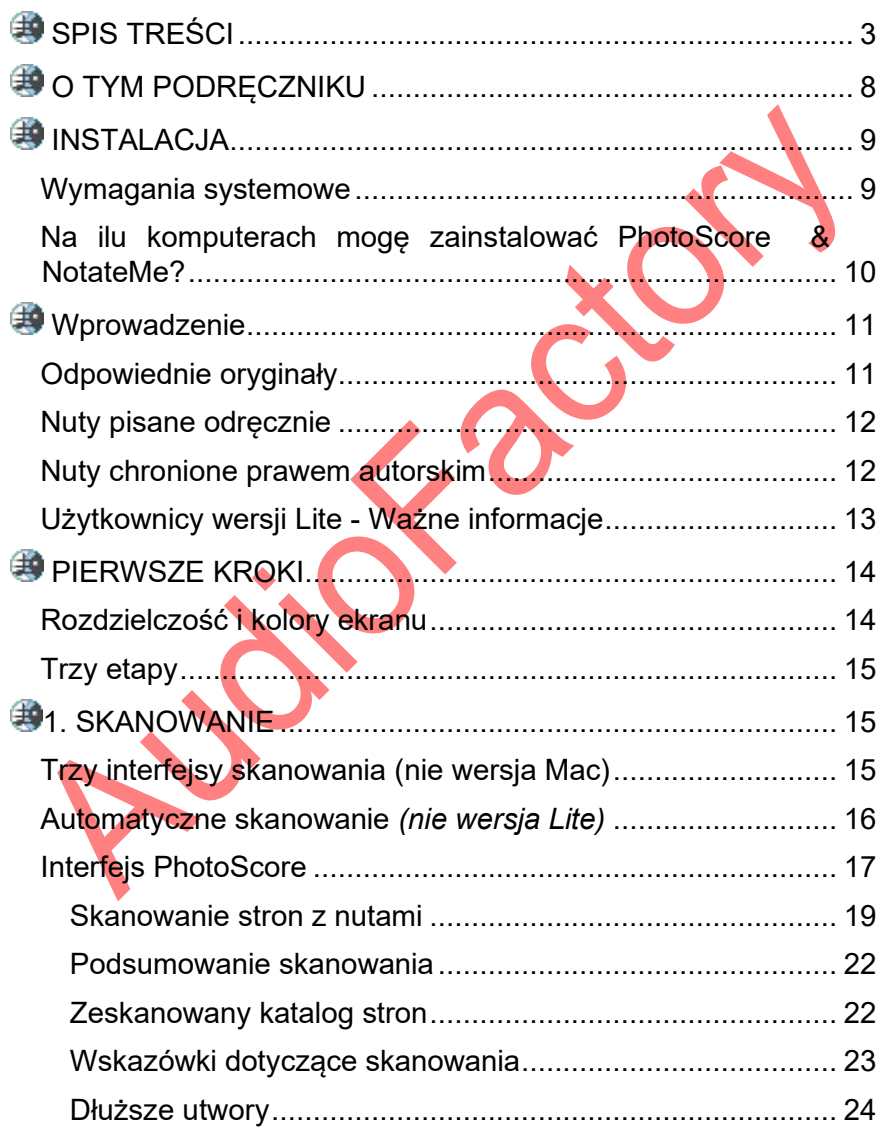

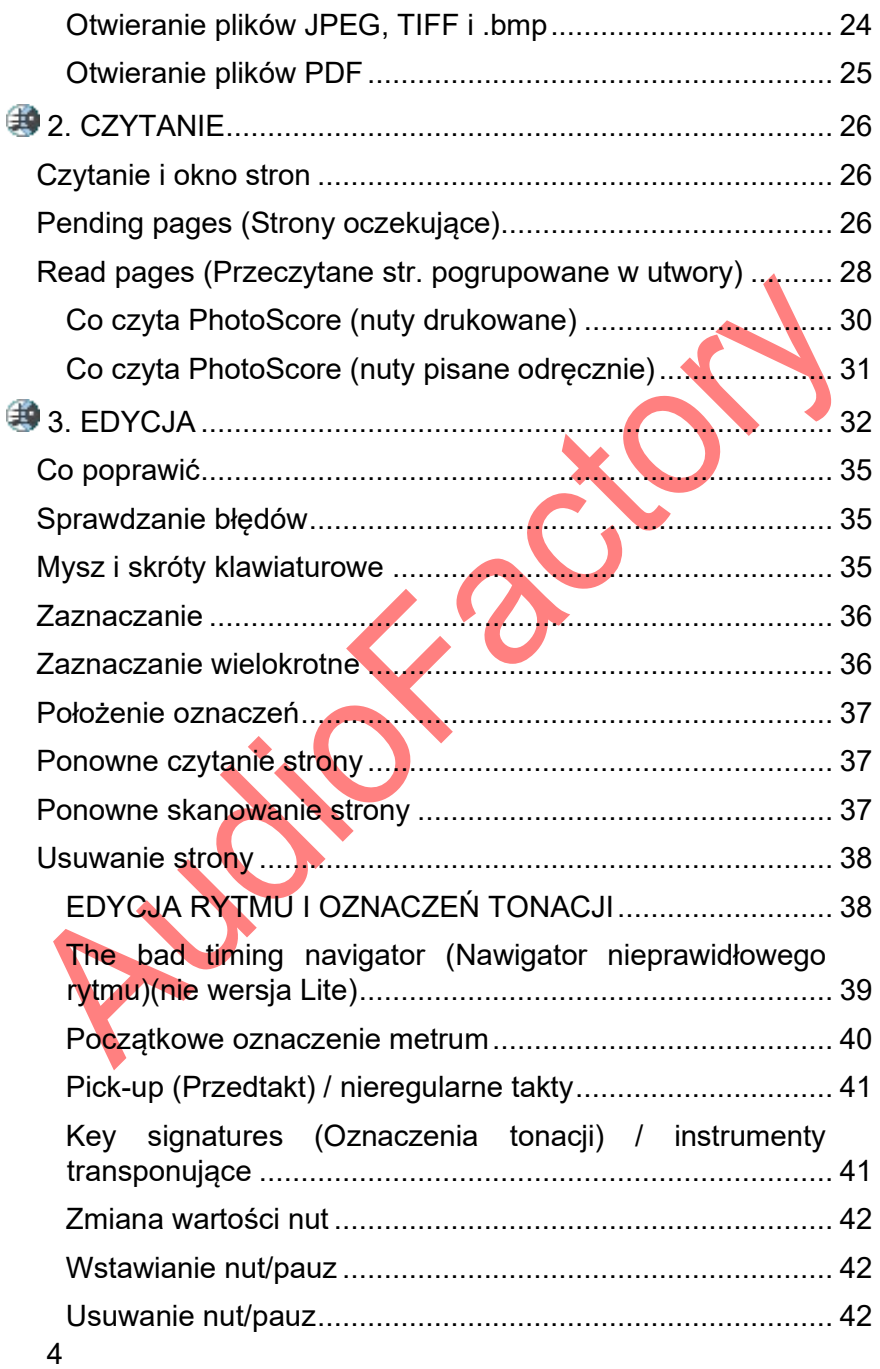

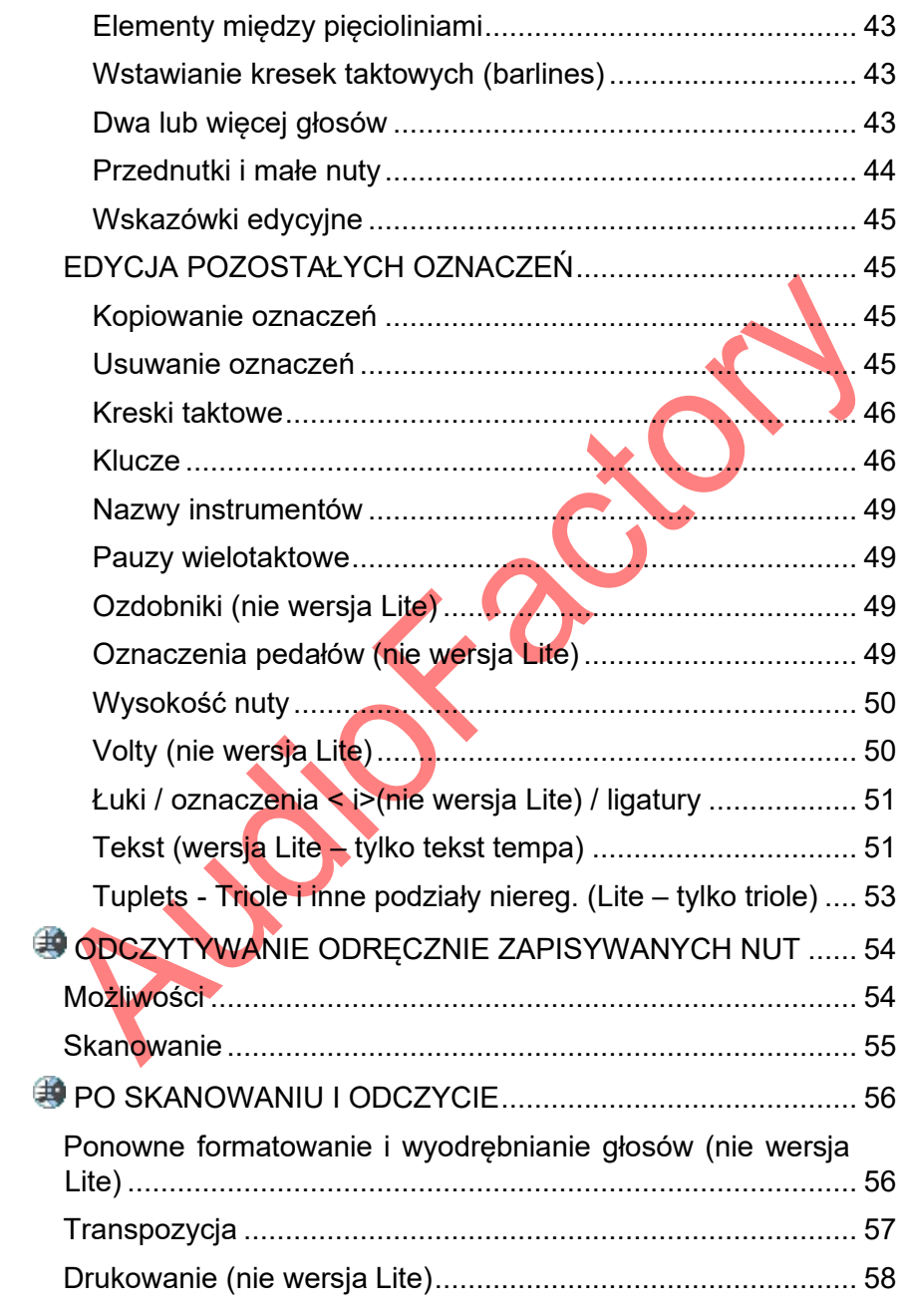

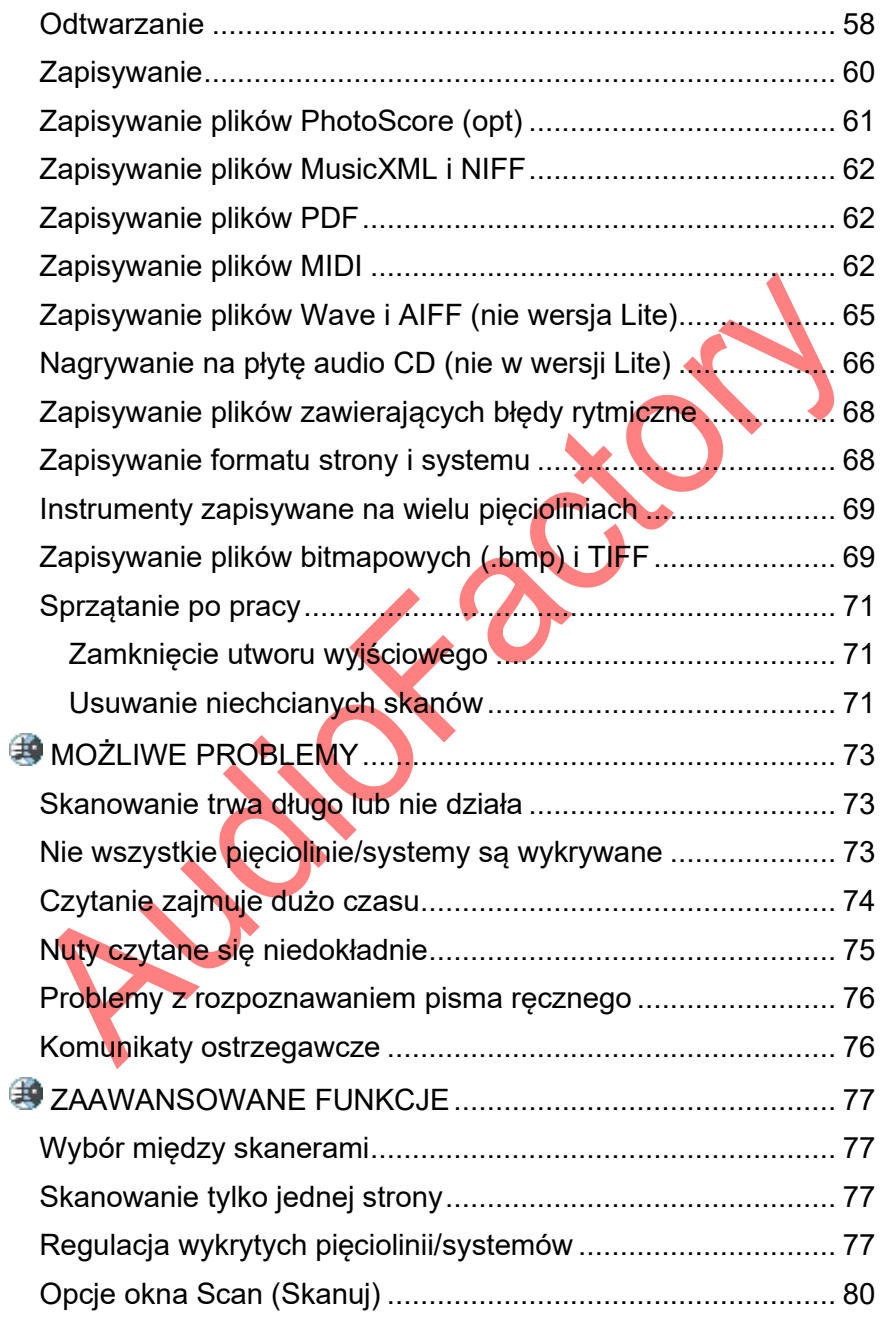

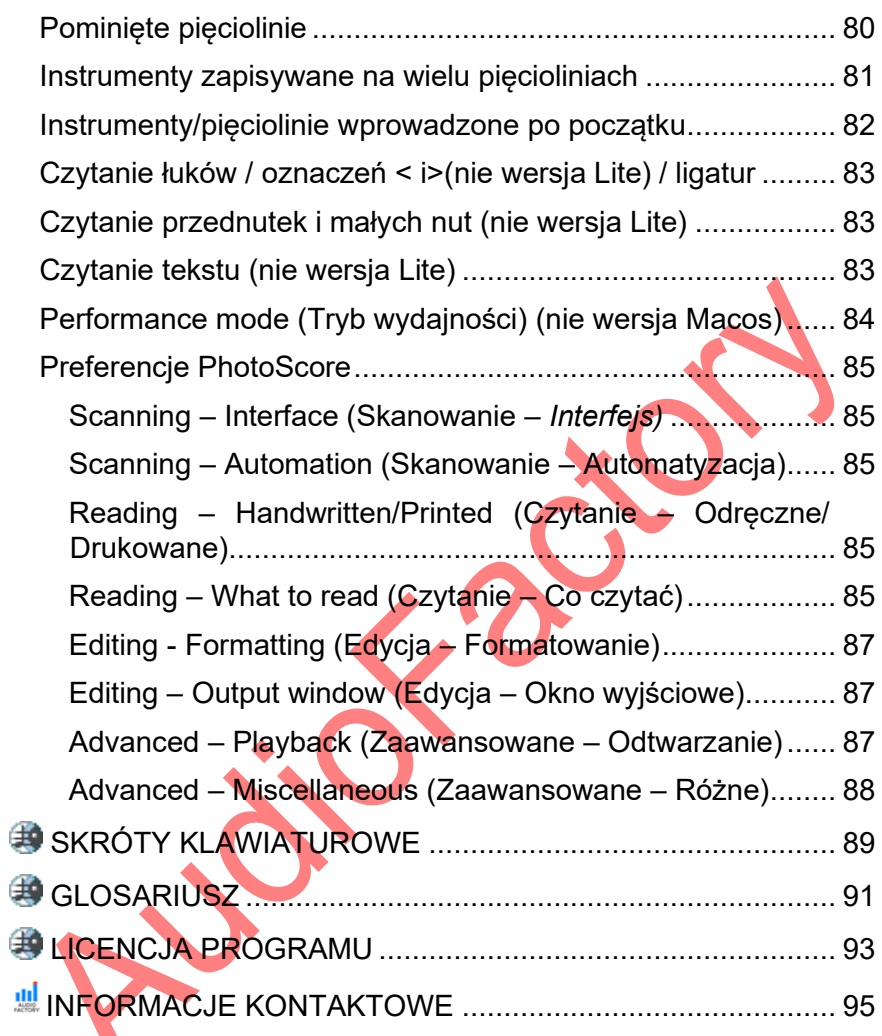

# <span id="page-7-0"></span>**<sup><sup>9</sup>**</sup> O TYM PODRECZNIKU

Ten podręcznik użytkownika opisuje PhotoScore – część pakietu PhotoScore i NotateMe, który umożliwia skanowanie nut i konwertowanie ich do postaci cyfrowej (do edycji, odtwarzania, drukowania itp.). Druga część, zwana NotateMe, umożliwia tworzenie cyfrowej partytury (dowolnej wielkości od solowej do orkiestrowej) poprzez pisanie rysikiem lub palcem na urządzeniu z ekranem dotykowym (można go również używać za pomocą myszy). Rozpoznaje szeroki zakres stylów pisma ręcznego i symboli muzycznych, ale także umożliwia przeciąganie i upuszczanie dodatkowych symboli na partyturę jak i dodawania słów i symboli akordów. Po utworzeniu partytury można ją przenieść do PhotoScore, aby ją wydrukować, wyeksportować lub utworzyć z niej głosy. NotateMe jest opisane w całości w oddzielnej instrukcji obsługi, którą można otworzyć w PhotoScore i NotateMe, klikając **Help>NotateMe Help...**

PhotoScore jest to program z wysoce wyrafinowanymi wieloma zaawansowanymi funkcjami. Przed rozpoczęciem przeczytaj cały podręcznik użytkownika, z wyjątkiem sekcji **Zaawansowane funkcje**.

Jeśli zamierzasz skanować stosunkowo złożone partytury, takie jak nuty orkiestrowe/zespołowe lub partytury wielostronicowe, zdecydowanie zalecamy rozpoczęcie od prostszych nut , aby uzyskać biegłość w posługiwaniu się PhotoScore, a następnie zapoznanie się z sekcją **Zaawansowane funkcje**.

Istnieją dwie główne wersje tego oprogramowania: PhotoScore & NotateMe Ultimate (zawierająca PhotoScore Ultimate) oraz PhotoScore & NotateMe Lite (zawierająca PhotoScore Lite). Ten pierwszy umożliwia drukowanie i zapisywanie nut w różnych formatach, a drugi ma zmniejszoną funkcjonalność. Wszystkie można uruchomić w systemach operacyjnych MacOS i Windows. Ponieważ interfejs różni się nieznacznie między tymi wersjami, części tego podręcznika użytkownika są specjalnie skierowane do różnych użytkowników. Sekcje te są wyróżnione szarym tłem, a typ użytkownika, do których są skierowane, jest wydrukowany u góry. Np. "Użytkownicy komputerów Macintosh" (jak poniżej) lub "Użytkownicy Sibelius".

Ponadto systemy Macintosh i Windows zazwyczaj mają różne klawiatury i jako takie skróty klawiaturowe są wykonywane inaczej. Skróty są zawsze pokazane najpierw dla MacOS, a potem Windows np. **Cmd+Shift+A** *lub* **Ctrl+Shift+A**.

# <span id="page-8-0"></span>**INSTALACJA**

### <span id="page-8-1"></span>**Wymagania systemowe**

Aby korzystać z PhotoScore & NotateMe potrzebujesz:

#### **Użytkownicy komputerów Macintosh**

- Apple Macintosh z procesorem Intel oraz systemem Mac OS X 10.11 lub nowszym. Zalecane jest co najmniej 512 MB pamięci RAM. Więcej niż 512 MB może być wymagane, jeśli trzeba będzie dużo skanować małe pięciolinie lub do skanowania zdjęć i grafiki.
- Twój komputer powinien mieć również rozsądną ilość wolnego miejsca na dysku twardym - co najmniej 40Mb, a najlepiej jeszcze więcej.
- Użytkownicy Sibeliusa: Chociaż PhotoScore i NotateMe będą współpracować z Sibelius w wersji 3.0 i nowsze, zaleca się używanie Sibelius 5 lub nowszego, ponieważ znacznie poprawiło to możliwości importowania z PhotoScore i NotateMe.
- Skaner (prawdopodobnie podłączony do komputera przez port USB, drukarki lub SCSI) i zainstalowane oprogramowanie sterownika MacOS TWAIN **(zdecydowanie zaleca się** odwiedzenie strony producenta skanera i pobranie najnowszej wersji - należy również pamiętać, że klasyczne sterowniki MacOS TWAIN **nie** będą działać). Może być konieczne skontaktowanie się z producentem skanera w celu uzyskania informacji na temat instalowania odpowiedniego sterownika TWAIN. Jeśli sterownik TWAIN systemu MacOS nie jest dostępny dla skanera, należy wykonać skanowanie przy użyciu oddzielnego oprogramowania, zapisać odpowiednie pliki TIFF i otworzyć je w programach PhotoScore i NotateMe.

# **Użytkownicy systemu Windows**

- Komputer PC z Pentium III (lub równoważny procesor AMD) lub nowszy. Zalecane jest co najmniej 512 MB pamięci RAM.
- Tablet Microsoft Surface Pro z piórem Surface jest zalecany do NotateMe
- Windows Vista/7/8/10/11
- Twój komputer powinien również mieć rozsądną ilość wolnego miejsca na dysku twardym - co najmniej 40Mb, a najlepiej jeszcze więcej.
- Użytkownicy Sibelius zauważają: Chociaż PhotoScore i NotateMe będą współpracować z Sibelius w wersji 3.0 i nowsze, zaleca się używanie Sibelius 5 lub nowszego, ponieważ znacznie poprawiło to możliwości importowania PhotoScore i NotateMe.
- Skaner (prawdopodobnie podłączony do komputera przez port USB, drukarki lub SCSI) i zainstalowane oprogramowanie sterownika TWAIN lub WIA.

# <span id="page-9-0"></span>**Na ilu komputerach mogę zainstalować PhotoScore & NotateMe?**

Jeśli nie posiadasz licencji dla wielu użytkowników, to możesz używać tylko jednej kopii PhotoScore & NotateMe na jednym komputerze naraz. Wszystkie kopie są ponumerowane seryjnie; nielegalne kopie można łatwo prześledzić wstecz do ich pierwotnego właściciela.

# <span id="page-10-0"></span>**Wprowadzenie**

PhotoScore to program do rozpoznawania drukowanych i odręcznie pisanych nut *(tylko wersja Ultimate)* - muzyczny odpowiednik tekstowego programu OCR.

Skanowanie nut jest znacznie trudniejsze niż skanowanie tekstu ze względu na bardziej skomplikowany zakres symboli, ze względu na złożoną dwuwymiarową "gramatykę" nut oraz dlatego, że niektóre oznaczenia, takie jak oznaczenia cresc. i decresc. oraz znaki frazowe, mają zmienny kształt i rozmiar.

Trudność ze skanowaniem nut lub tekstu polega na tym, że skanując stronę, komputer jej nie "rozumie". Jeśli chodzi o komputer, skanowanie strony przedstawia mu jedynie siatkę milionów czarno-białych kropek, które mogą być nutami, tekstem, fotografią lub czymkolwiek innym.

Proces czytania lub *interpretowania* nut, tekstu lub obrazów z tej siatki kropek jest niezwykle złożony. Duża część ludzkiego mózgu, zawierająca wiele milionów połączeń, jest poświęcona wyłącznie rozwiązaniu tego problemu "rozpoznawania wzorców".

Neuratron zawsze przesuwał granice tej technologii dzięki PhotoScore, a łącząc wyniki rozpoznawania dwóch niezależnie opracowanych silników rozpoznawania, dokładność PhotoScore jest znacznie większa niż dwa razy większa niż w przypadku każdego silnika osobno!

# <span id="page-10-1"></span>**Odpowiednie oryginały**

PhotoScore jest przeznaczony do czytania oryginałów, które spełniają następujące kryteria:

- mieszczą się na skanerze (tj. same nuty zazwyczaj nie są większe niż rozmiar Letter/A4, choć papier może być nieco większy)
- rozmiar pięciolinii co najmniej 1/8" (3mm)
- są dość wyraźne na przykład linie pięciolinii powinny być ciągłe, a nie przerywane ani plamiste, główki półnut

i całych nut, bemole powinny mieć ciągły obwód i nie powinny być przerywane ani wypełniane, wiązania ósemek i krótszych nut powinny mieć znaczną białą szczelinę pomiędzy nimi oraz oznaczenia, które mają być oddzielne (np. główki nut i poprzedzające je akcydencje) nie powinny nakładać się na siebie.

Nuty, które nie pasują do powyższych wymagań, prawdopodobnie zostaną rozpoznane, ale ze zmniejszoną dokładnością.

Skanowanie z kserokopii nie jest zalecane chyba, że kserokopiarka jest szczególnie dobra, ponieważ kserowanie ma tendencję do znacznego pogorszenia jakości oryginału. Czasami będzie trzeba skanować ze zmniejszonej kserokopii, gdy oryginał jest większy niż skaner, ale należy spodziewać się mniejszej dokładności.

# <span id="page-11-0"></span>**Nuty pisane odręcznie**

Obsługiwana jest szeroka gama stylów pisma ręcznego i bez konieczności opisywania PhotoScore stylu pisma ręcznego, który skanujesz.

Należy pamiętać, że rozpoznawanie nut pisanych odręcznie jest niezwykle trudną rzeczą dla komputera. Przeczytaj rozdział **Czytanie nut pisanych odręcznie,** aby w pełni wykorzystać tę ekscytującą nową technologię.

**Ważne:** Jeśli chcesz używać PhotoScore & NotateMe do ręcznego pisania nut na urządzeniu z ekranem dotykowym za pomocą rysika lub palca, zapoznaj się z instrukcją obsługi NotateMe, którą można otworzyć z menu **Help (Pomoc).**

### <span id="page-11-1"></span>**Nuty chronione prawem autorskim**

Należy pamiętać, że skanowanie nut jest formą kopiowania. Dlatego skanując nuty bez pozwolenia, możesz potencjalnie naruszyć prawa autorskie. Ocena, czy możesz legalnie zeskanować konkretną pracę lub jej edycję, jest dość złożonym tematem, który zależy przede wszystkim od lokalnych przepisów i regulacji. Zależy to również od wielu innych czynników, takich jak data śmierci każdego, kto

przyczynił się do powstania utworu (np. kompozytora, autora tekstów, aranżera lub redaktora), od daty opublikowania danej edycji utworu oraz od wielu szczególnych przepisów i wyjątków dotyczących praw autorskich (takich jak "dozwolony użytek" lub "uczciwy obrót", kopiowanie do użytku osobistego lub edukacyjnego, adaptacje dla specjalnych klas użytkowników, przepisy szczególne dotyczące wydań "urtext", "naukowych" lub "religijnych", zastosowania "Reguły krótszego terminu" lub doktryny "Editio Princeps").

Poniższe odniesienia dostarczają przydatnych informacji do oceny statusu praw autorskich konkretnego dzieła lub wydania:

http://imslp.org/wiki/IMSLP:Copyright\_Made\_Simple http://imslp.org/wiki/Public\_domain

W razie watpliwości zalecamy skontaktowanie się z wykwalifikowanym prawnikiem ds. własności intelektualnej w celu sprawdzenia, czy określone dzieło lub wydanie tego utworu jest własnością publiczną w Twoim kraju lub czy skanowanie nie wymagają zezwolenia na mocy "dozwolonego użytku", "uczciwego obrotu" lub innych mających zastosowanie przepisów.

# <span id="page-12-0"></span>**Użytkownicy wersji Lite - Ważne informacje**

#### **Użytkownicy wersji Lite**

Jeśli korzystasz z PhotoScore i NotateMe Lite, przekonasz się, że wiele elementów menu, przycisków paska narzędzi i pól wyboru jest trwale wyszarzone. To nie jest błąd – są to po prostu funkcje niedostępne w wersji Lite. Jeśli okaże się, że regularnie musisz korzystać z wyszarzonych opcji, zalecamy uaktualnienie do PhotoScore i NotateMe Ultimate.

# <span id="page-13-0"></span>**PIERWSZE KROKI**

Uruchom PhotoScore & NotateMe przy użyciu preferowanej metody (np. z **Findera** lub **Eksploratora** lub z Sibeliusa).

O ile nie został wyłączony (możliwe tylko w wersji na komputery Macintosh), powinieneś zobaczyć następujący pasek narzędzi poniżej paska menu PhotoScore i NotateMe:

Scan Pages - 10 Open PDFs thew Notate Me Score & 0 습.

Kliknięcie tych przycisków jest równoznaczne z zaznaczaniem pozycji menu **File>Scan Pages...**  (do skanowania stron z nutami), **File>Open PDF...** (do konwertowania plików PDF na pliki nutowe), **File>New NotateMe Score** (do pisania odręcznego rysikiem, palcem lub myszą w celu tworzenia nowych partytur lub edytowania istniejących - patrz podręcznik użytkownika NotateMe w menu **Help)** i **File>Open** (do otwierania zapisanych zeskanowanych obrazów, plików PhotoScore i plików NotateMe). Trzy przyciski po prawej stronie odpowiadają pozycjom menu **File>Preferences...** (do zmiany preferencji PhotoScore) **Help>View Help...** (dla pomocy PDF), oraz **Help>Neuratron Web Site...** (dla strony internetowej Neuratron).

# <span id="page-13-1"></span>**Rozdzielczość i kolory ekranu**

Zalecamy używanie programu PhotoScore na wyświetlaczu o wysokiej rozdzielczości ekranu, takiej jak 1024 x 768 lub 1280 x 1024. Zalecany jest również wyświetlacz o co najmniej 16-bitowej jakości kolorów.

# <span id="page-14-0"></span>**Trzy etapy**

Istnieją trzy główne etapy korzystania z PhotoScore - *Skanowanie, Czytanie* i *Edycja:*

- 1. **Skanowanie** strony po prostu sprawia, że PhotoScore robi "zdjęcie" oryginału. Możliwe jest również otwieranie plików PDF zawierających nuty*.*
- 2. **Czytanie** jest sprytnym elementem tutaj PhotoScore "czyta" zeskanowane strony, aby dowiedzieć się, jakie są nuty i inne oznaczenia.
- 3. **Edycja** polega na poprawieniu wszelkich błędów popełnionych przez PhotoScore. Edycja w PhotoScore działa w podobny sposób, jak edycja nut w programie do notacji nutowej Sibelius.

Po wykonaniu powyższych czynności będziesz mógł transponować, odtwarzać, ponownie formatować, wyodrębniać głosy, drukować, zapisywać nuty do użytku w innych programach muzycznych, a nawet nagrywać je na płytę CD *(nie wszystkie funkcje dostępne w PhotoScore Lite)*.

# <span id="page-14-1"></span>**1. SKANOWANIE**

# **Użytkownicy komputerów Macintosh**

**Ważne:** Potrzebujesz skanera zgodnego z komputerem Mac obsługiwanego przez aplikację *Image Capture.* Jeśli skaner nie jest zgodny z programem *Image Capture, to* należy zeskanować i zapisać pliki TIFF z oprogramowania dołączonego do skanera, a następnie zaimportować je do programu PhotoScore za pomocą funkcji **File>Open...** .

# <span id="page-14-2"></span>**Trzy interfejsy skanowania** (nie wersja Mac)

W zależności od tego, jak duża kontrola nad ustawieniami skanera jest potrzebna, PhotoScore oferuje do trzech różnych interfejsów do skanowania, w zależności od używanej wersji systemu MacOS/Windows i możliwości

oprogramowania skanera. Upewnij się, że oprogramowanie skanera jest zainstalowane, skaner jest włączony i podłączony do komputera, a następnie kliknij przycisk **Scanner Setup... (Ustawienia skanera...)** z menu **File (Plik)** PhotoScore, aby zobaczyć dostępne interfejsy. Okno dialogowe powinno wyglądać mniej więcej tak:

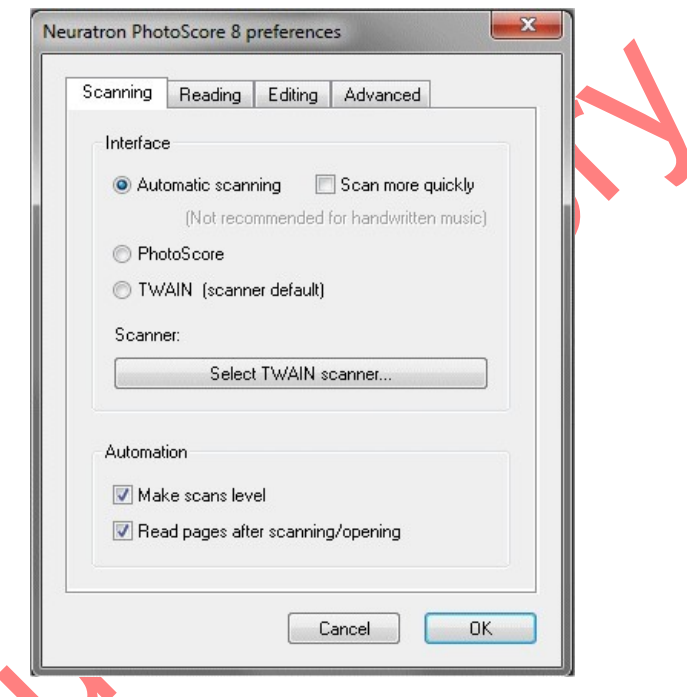

# <span id="page-15-0"></span>**Automatyczne skanowanie (nie wersja Lite)**

Jeśli są dostępne (patrz wymagania poniżej), PhotoScore automatycznie wybiera odpowiednie ustawienia natychmiast wykonuje skanowanie, automatycznie przycinając obraz później.

Jeśli skanowanie każdej strony przez skaner zajmuje bardzo dużo czasu i *nie skanujesz odręcznie pisanych nut,* zaznacz pole wyboru **Scan more quickly (Skanuj szybciej)**, a program PhotoScore będzie skanował w niższej rozdzielczości (zwykle 200 dpi zamiast 300 dpi).

# <span id="page-16-0"></span>**Interfejs PhotoScore**

Jeśli są dostępne (patrz wymagania poniżej), interfejs PhotoScore pozwala wybrać minimalną wysokość pięciolinii na skanowanych stronach, aby można było wybrać najbardziej odpowiednią rozdzielczość. W przypadku skanowania za pomocą skanera płaskiego (w przeciwieństwie do skanera z automatycznym podajnikiem stron) umożliwia również wybranie obszaru szyby skanera, który ma być skanowany. Jest to przydatne na przykład podczas skanowania książek A5, gdzie więcej niż jedna strona może znaleźć się na szybie skanera, ponieważ PhotoScore może odczytać tylko jedną stronę podczas skanowania.

### **Interfejs TWAIN**

Jest to "standardowy" interfejs, który często można zobaczyć podczas skanowania za pomocą innego oprogramowania. Ogólnie rzecz biorąc, umożliwia dostosowanie bardziej zaawansowanych ustawień skanera, na przykład typu pikseli, jasności i kontrastu. Ten interfejs jest zwykle najbardziej przydatny podczas skanowania bardzo mocno lub słabo wydrukowanych nut, dzięki czemu można odpowiednio dostosować ustawienie jasności. Należy pamiętać, że PhotoScore akceptuje tylko skany wykonane z rozdzielczością od 72 dpi (w zależności od jakości skanowania) do 600 dpi oraz z czarno-białymi (znanymi również jako dokument czarno-biały lub 1-bitowy) lub zalecanymi dokładniejszymi, 256-bitowymi pikselami w skali szarości (znanymi również jako zdjęcia czarno-białe lub 8 bitowa skala szarości). *Nie wybieraj typów pikseli kolorów, 12-bitowych, 16-bitowych, 24-bitowych ani 32-bitowych.* Upewnij się również, że każda opcja skalowania jest ustawiona na 100% lub 1: 1, aby uniknąć zmiany rozmiaru obrazu, zanim PhotoScore go zobaczy. Oto zalecane rozdzielczości w zależności od minimalnej wysokości pięciolinii i rodzajów nut, które skanujesz (nuty napisane odręcznie powinny być zawsze skanowane w rozdzielczości 300 dpi, aby uzyskać najlepsze wyniki):

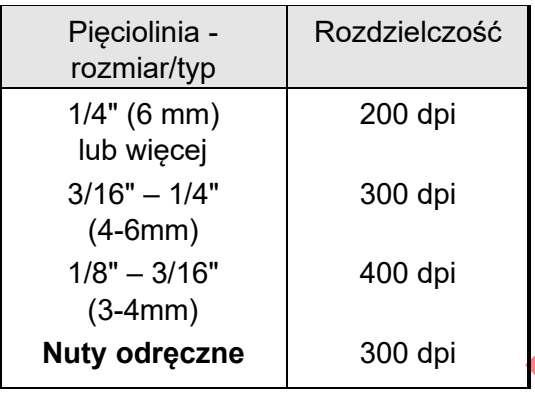

## **Wymagania interfejsów Automatic i PhotoScore:**

**MacOS**: wymaga wersji 10.4 lub nowszej; Muszą być zainstalowane sterowniki TWAIN systemu MacOS obsługujące funkcję MacOS Image Capture (ICA) i być zgodne z modelem skanera.

**Windows:** wymaga systemu Windows 2000/XP/Vista/7/8/10/11 z zainstalowanymi sterownikami WIA zgodnymi z modelem skanera; jeśli używasz wcześniejszych wersji systemu Windows, niektóre sterowniki TWAIN również zezwalają na tę funkcję. Jeśli jednak pojawi się komunikat informujący, że skaner nie jest w pełni zgodny z TWAIN lub wystąpią inne problemy, należy wybrać interfejs **TWAIN.**

Po wybraniu preferowanego interfejsu skanera upewnij się, że skaner jest wybrany w menu rozwijanym lub oknie dialogowym wyboru skanera TWAIN (możliwość wyboru z menu rozwijanego lub okna dialogowego wyboru skanera TWAIN zależy od sterownika skanera używanego przez program PhotoScore).

Pozostałe opcje w oknie dialogowym **Scanner Setup** (Konfiguracja skanera) (które jest również pierwszym panelem w preferencjach programu PhotoScore) wyjaśniono w sekcji *Preferencje Programu PhotoScore* w obszarze **Zaawansowane funkcje**.

## <span id="page-18-0"></span>**Skanowanie stron z nutami**

W przypadku pierwszego skanowania spróbuj użyć strony lub dwóch z prostymi utworami dla instrumentów klawiszowych lub czymś podobnym. Należy pamiętać, że niektóre z tych instrukcji mają zastosowanie tylko w przypadku korzystania ze skanera płaskiego bez automatycznego podajnika kartek - jeśli używasz automatycznego podajnika kartek (prawdopodobnie będziesz wiedział, czy go masz), postępuj zgodnie z instrukcjami dostarczonymi ze skanerem, aby uzyskać informacje na temat sposobu ułożenia kartek):

- **1** Umieść nuty ("oryginał") w skanerze, drukiem do dołu i z górną częścią strony skierowaną od Ciebie. Postaraj się, aby kartka leżała płasko na szkle. Możesz umieścić strone na boku, jeśli pasuje lepiej. PhotoScore automatycznie obróci stronę o 90 stopni, jeśli to konieczne. Jednak zwykle należy wyrównać górną część strony z lewą krawędzią skanera, aby upewnić się, że po skanowaniu nuty nie będą do góry nogami. Nie martw się jednak, jeśli zostaną zeskanowane w niewłaściwy sposób, ponieważ łatwo to później poprawić. Jeśli skanujesz w szarościach, strona nie musi być całkowicie prosta - PhotoScore automatycznie wyrówna poziom strony bez utraty szczegółów. Nie zostanie obrócona podczas skanowania w czerni i bieli, ponieważ spowodowałoby to utratę szczegółów, dając w ten sposób mniej dokładne wyniki rozpoznawania.
- **2** Kliknij **Scan Pages... (Skanuj strony...)** z menu **File** (Plik) PhotoScore lub z paska narzędzi.
- **3** To, co się teraz dzieje, zależy od interfejsu wybranego w **File>Scanner Setup...** :

**Interfejs automatycznego skanowania:** *(nie wersja Lite):* Skaner powinien zacząć działać niemal natychmiast (chociaż rozgrzanie może zająć trochę czasu, jeśli nie był używany przez jakiś czas).

### **Interfejs** PhotoScore:

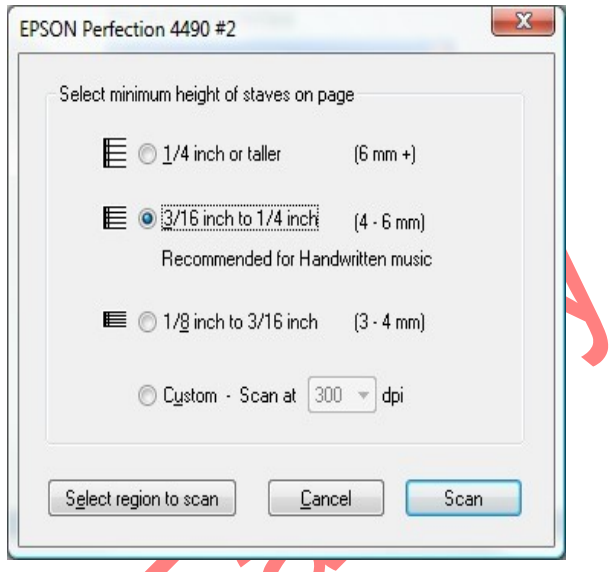

Kliknij **Select region to scan (Wybierz region do skanowania)** (niedostępne w przypadku korzystania z automatycznego podajnika kartek), aby program PhotoScore szybko przeskanował cały obszar szyby skanera. Po wyświetleniu zeskanowanego "podglądu" nut, kliknij myszą i przeciągnij region, który chcesz odczytać w PhotoScore. Aby dostosować istniejący region, kliknij i przeciągnij jego krawędzie. Następnie kliknij **Scan selected region** (Skanuj wybrany region) na pasku narzędzi, aby powrócić do oryginalnego okna dialogowego, pokazanego powyżej. Wybrany region będzie używany do wszystkich przyszłych skanów wykonanych za pomocą interfejsu **PhotoScore,** dopóki ten proces wyboru regionu nie zostanie powtórzony.

Na koniec wybierz minimalną wysokość skanowanych pięciolinii i kliknij **Scan (Skanuj)**. Kliknij przycisk **Cancel (Anuluj)**, jeśli zmieniłeś zdanie i nie chcesz już skanować.

### **Interfejs TWAIN:**

Wybierz odpowiedni region (zwykle jest przycisk **Preview** "**Podgląd**"), rozdzielczość, typ pikseli, ustawienia jasności itp. dla skanowania (zapoznaj się z instrukcją obsługi skanera, aby dowiedzieć się, jak to zrobić, ponieważ interfejs różni się w zależności od skanera),

a następnie kliknij przycisk oznaczony **Scan (Skanuj)** (lub równoważny).

**4** Po chwili skaner ożywi się i przeniesie stronę na komputer. (Jeśli tak się nie stanie, zobacz **Możliwe problemy**).

Jeśli skanujesz dość grubej książki, delikatnie naciśnij pokrywę (lub książkę, jeśli jest to łatwiejsze) podczas skanowania, aby strona lepiej dolegała do szkła.

**5** O ile nie korzystasz z interfejsu automatycznego skanowania, pojawi się okno dialogowe umożliwiające wprowadzenie nazwy strony, która będzie domyślnie podobna do **Score 1, Page 1** (utwór 1, strona 1). Możesz zmienić je na dowolną nazwę – np. Fortepian **p1** a następnie kliknij **OK**.

Kolejne strony, które skanujesz, będą automatycznie numerowane, np.: **Fortepian p2**, a okno dialogowe nie zostanie wyświetlone.

- **6** Poczekaj kilka sekund, aż PhotoScore wyrówna poziom strony, dostosuje jasność i zlokalizuje pięciolinie.
- **7** PhotoScore będzie teraz gotowy do skanowania następnej strony, prawdopodobnie po wyświetleniu monitu, aby poczekać, aż skaner przestanie skanować, więc umieść drugą stronę w skanerze, kliknij przycisk **Scan** (lub równoważny) i postępuj jak z pierwszą stroną. Jeśli interfejs skanowania nie pojawi się ponownie, kliknij przycisk **Scan pages... (Skanuj strony)** na pasku narzędziowym lub wybierz go z menu **File (Plik)** programu PhotoScore**.**

**8** Kontynuuj, aż zeskanujesz wszystkie strony, które chcesz zeskanować.

## <span id="page-21-0"></span>**Podsumowanie skanowania**

Po zeskanowaniu kilku stron szybko przejdziesz do rutyny. Procedurę można podsumować w następujący sposób:

- **1** Umieść stronę w skanerze
- **2** Kliknij **Scan pages... (Skanuj strony...)** z menu lub paska narzędzi **File (Plik)** programu PhotoScore
- **3** Jeśli nie korzystasz z interfejsu automatycznego skanowania, wybierz wysokość pięciolinii lub rozdzielczość, a jeśli używasz interfejsu **TWAIN,** czy skanować w odcieniach szarości (zalecany), czy czarnobiały.
- **4** Jeśli nie używasz automatycznego interfejsu skanowania**,** kliknij przycisk **Scan (Skanuj)** lub równoważny
- **5** Jeśli nie używasz interfejsu **automatycznego skanowania,** wprowadź nazwę strony (lub pozostaw domyślną nazwę)
- **6** Przejdź do następnej strony

# <span id="page-21-1"></span>**Zeskanowany katalog stron**

Ważne jest, aby zrozumieć, że za każdym razem, gdy skanujesz stronę, PhotoScore dodaje ją do "katalogu" zeskanowanych stron do późniejszego przeczytania. Nie musisz zapisywać zeskanowanych stron ani katalogu są one automatycznie przechowywane na dysku twardym.

Oznacza to, że za każdym razem, gdy uruchamiasz PhotoScore, nadal zapamiętuje wszystkie strony, które wcześniej skanowałeś. Możesz i powinieneś usuwać strony, których nie musisz już przechowywać; opowiemy Ci więcej o tym katalogu później.

Katalog można przeglądać w okienku stron (opisanym na początku następnego rozdziału).

## <span id="page-22-0"></span>**Wskazówki dotyczące skanowania**

• Jeśli chcesz przeczytać stronę z nutami mniejszą niż rozmiar skanera, upewnij się, że skanowana jest tylko ta część.

Jeśli używasz interfejsu TWAIN, to musisz przeczytać dostarczoną dokumentację sterownika TWAIN dotyczącą sposobu skanowania tylko części strony. Zazwyczaj wiąże się to z użyciem funkcji "podglądu", jeśli jest dostepna.

- Upewnij się, że wszystkie nuty na skanowanej stronie znajdują się na szybie skanera i nie będą przy okazji skanowane nuty z sąsiedniej strony. Nie ma znaczenia czy oryginał jest większy niż Letter/A4, o ile same nuty będą się mieścić w Letter/A4.
- Jeśli skanujesz stronę mniejszą niż rozmiar Letter / A4, to nie ma znaczenia, gdzie na szkle umieścisz oryginał. Pomaga jednak umieszczenie krawędzi strony równo z krawędzią szkła, aby upewnić się, że zeskanowane nuty będą proste.
- Jeśli pierwsza strona, którą skanujesz, ma wydrukowaną stronę numer 3 (powiedzmy), a nie 1, będzie to mniej mylące, jeśli nazwiesz stronę (powiedzmy) **Fortepian p3** zamiast **Fortepian p1**.
- Jeśli skanujesz małą książkę nutową, możesz zmieścić dwustronicową rozkładówkę (dwie strony obok siebie) na szybie skanera, ale nie próbuj tego - PhotoScore może czytać tylko jedną stronę na raz. Skanuj każdą strona osobno.
- Dla uproszczenia zalecamy zeskanowanie wszystkich stron utworu muzycznego przed ich przeczytaniem. Możesz zeskanować stronę, a następnie ją przeczytać, a następnie zeskanować inną i tak dalej (patrz Zaawansowane funkcje), ale nie sugerujemy tej metody, dopóki nie będziesz biegły w PhotoScore.

### <span id="page-23-0"></span>**Dłuższe utwory**

Jeśli chcesz zeskanować utwór, który ma więcej niż kilka stron, to najpierw zeskanuj i przeczytaj przykładową stronę, aby sprawdzić, czy skaner i inne ustawienia są poprawne.

Jeśli użyjesz pierwszej strony jako przykładowej strony i będzie ona czytana poprawnie, nie będzie potrzeby jej ponownego skanowania. Kontynuuj skanowanie drugiej strony; przekonasz się, że po zeskanowaniu i przeczytaniu wszystkich stron zostaną one dodane we właściwej kolejności po pierwszej stronie.

PhotoScore może skanować utwory do 400 stron *(wersja Lite - 20 stron)*, chociaż w przypadku utworów z 40 stronami lub więcej zdecydowanie zaleca się podzielenie ich na osobne utwory, pieśni, części lub inne wygodne sekcje oraz skanowanie, czytanie i edytowanie każdej z nich osobno.

### <span id="page-23-1"></span>**Otwieranie plików JPEG, TIFF i .bmp**

PhotoScore może otwierać pliki JPEG utworzone przez aparat, a także pliki TIFF i .bmp *(tylko Windows).* Dwa ostatnie są przydatne, jeśli skaner jest w innym miejscu lub zainstalowany na innym komputerze niż PhotoScore, ponieważ można skanować i zapisywać te pliki, a następnie przenieść je do komputera z PhotoScore w celu otwarcia. Otwórz wszystkie trzy z tych typów plików w menu **File>Open...** (**Plik>Otwórz...)** upewnij się, że odpowiedni typ pliku jest wybrany w rozwijanym menu **Files of type (Typy pliku).** Pliki JPEG muszą być zdjęciami wykonanymi aparatem fotograficznym w rozdzielczości nie mniejszej niż 4 MP. Zalecana jest rozdzielczość 8 MP. Zeskanowane pliki muszą być skanowane w odpowiedniej rozdzielczości i być czarno-białe (2 kolory) lub w 256 odcieniach szarości. Wiele plików może być wybranych i otwartych w tym samym czasie. Pliki TIFF zawierające wiele stron również mogą być otwierane.

# <span id="page-24-0"></span>**Otwieranie plików PDF**

PhotoScore może otwierać i odczytywać pliki PDF. Pliki PDF można otworzyć z menu **File>Open PDFs… (Plik>Otwórz pliki PDF).** Jeśli plik jest chroniony, PhotoScore poprosi Cię o wprowadzenie odpowiedniego hasła.

W przypadku plików PDF zawierających więcej niż jedną stronę masz możliwość poinformowania PhotoScore, które strony chcesz otworzyć i przeczytać. Jest to szczególnie przydatne, jeśli chcesz otworzyć tylko jedną część / sekcję z pliku PDF lub jeśli plik PDF ma stronę tytułową, która nie powinna być czytana przez PhotoScore.

Aby otworzyć wszystkie strony w pliku PDF, wystarczy kliknąć przycisk **OK**. Aby otworzyć zakres stron, wprowadź numer pierwszej i ostatniej strony z myślnikiem między nimi. Pojedynczą stronę można otworzyć, wprowadzając jej numer strony, a wiele oddzielnych stron można otworzyć, wprowadzając ich numery z przecinkami między nimi. Wiele zakresów stron można również otwierać za pomocą połączonych łączników i przecinków. Jeśli chcesz zatrzymać otwieranie pliku przez PhotoScore po kliknięciu przycisku **OK**, przytrzymaj klawisz **Escape**.

Wiele plików PDF można otworzyć jednocześnie. Dla każdego pliku PDF program PhotoScore automatycznie tworzy oddzielny plik utworu w panelu Read pages (Przeczytane strony) (patrz rozdział **2. CZYTANIE**). Jeśli pliki PDF są przeciągane i upuszczane na PhotoScore lub są ustawione do automatycznego odczytu przez PhotoScore (patrz **Czytanie i okno stron** w rozdziale **2. CZYTANIE**), to każdy utwór zostanie automatycznie zapisany. W ten sposób PhotoScore można pozostawić do pracy nad całą biblioteką plików PDF w ciągu nocy bez obawy, że awaria zasilania zniweczy całą jego ciężką pracę.